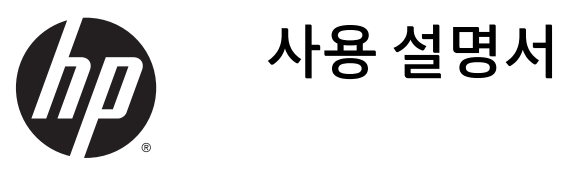

© 2014, 2015 HP Development Company, L.P.

본 문서에 포함된 내용은 사전 통지 없이 변경 될 수 있습니다. HP 제품 및 서비스의 유일한 보 증은 해당 제품 및 서비스와 함께 제공되는 명 시된 보증서에 진술되어 있습니다. 본 문서의 어떠한 내용도 추가 보증을 구성하는 것으로 해석될 수 없습니다. HP 는 본 문서에 포함된 기 술상 또는 편집상의 오류나 누락에 대해 책임 지지 않습니다.

#### **제품 고지 사항**

본 설명서에서는 대부분의 모델에 공통되는 기 능을 설명합니다. 제품 모델에 따라 일부 기능 이 지원되지 않습니다.

최신 사용 설명서를 이용하시려면 <http://www.hp.com/support> 로 이동한 후 국가 를 선택하십시오. **드라이버 및 소프트웨어**를 선택한 다음 화면의 설명을 따릅니다.

제 2 판: 2015 년 8 월

문서 일련 번호: 799838-AD2

#### **본 설명서 정보**

본 사용 설명서는 모니터의 기능, 모니터 설치 및 기술 사양에 대한 정보를 제공합니다.

**경고!** 지시 사항을 따르지 않으면 부상을 당하거나 생명을 잃을 수 있습니다.

**주의:** 지시 사항을 따르지 않으면 장비가 손상되거나 정보가 유실될 수 있습니다.

**참고:** 중요한 추가 정보도 수록되어 있습니다.

# 목차

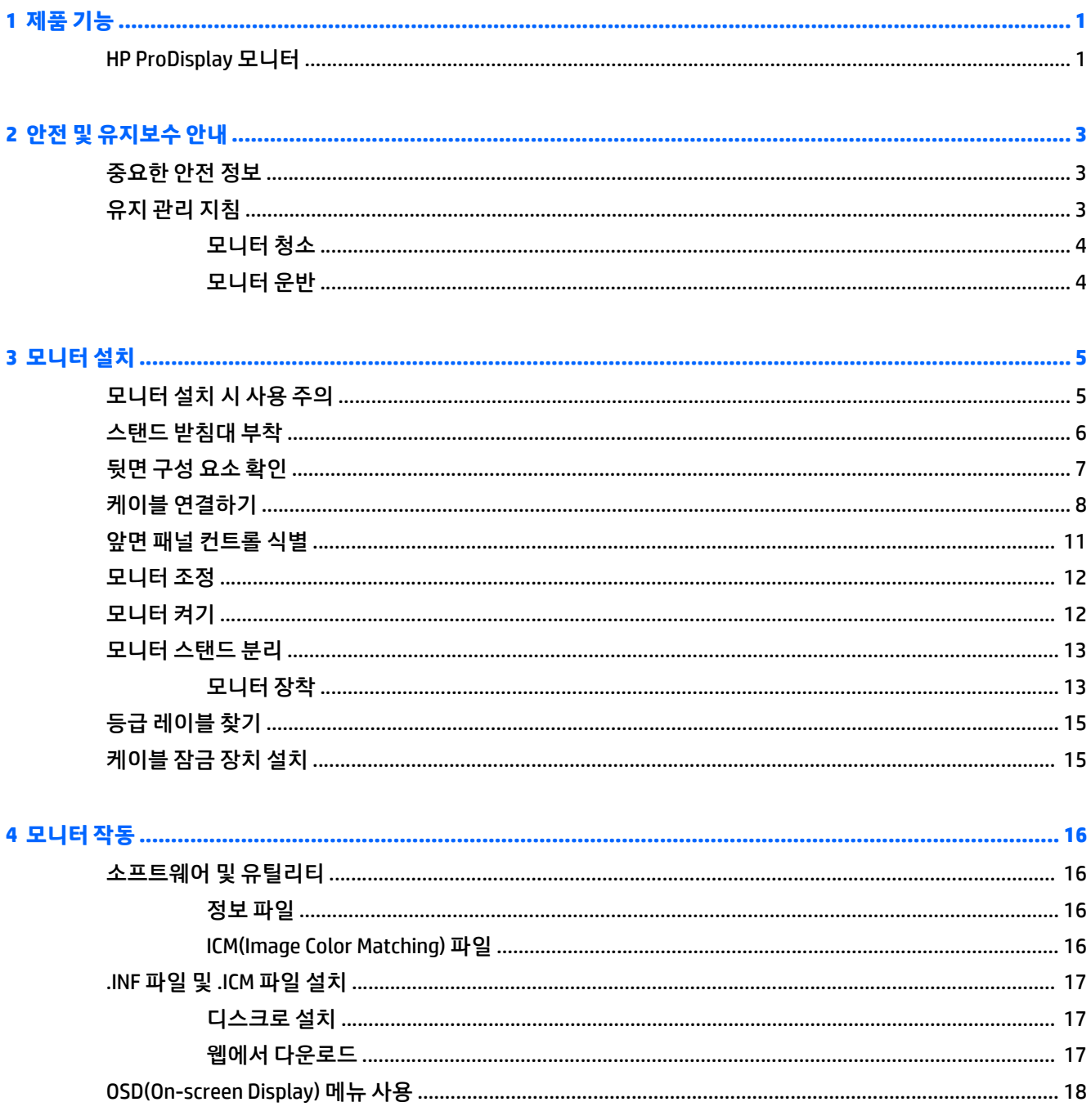

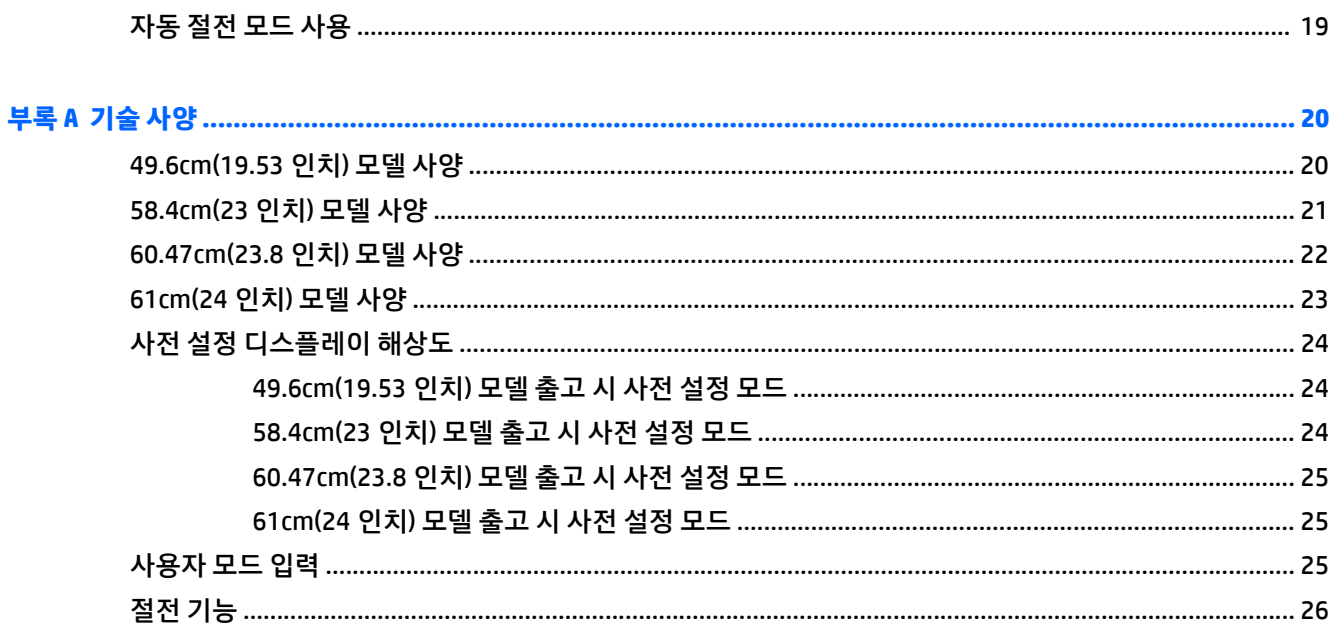

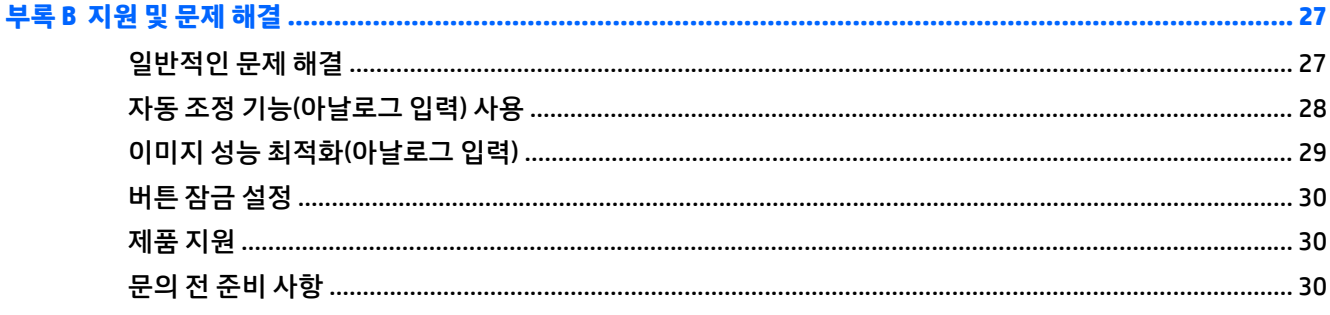

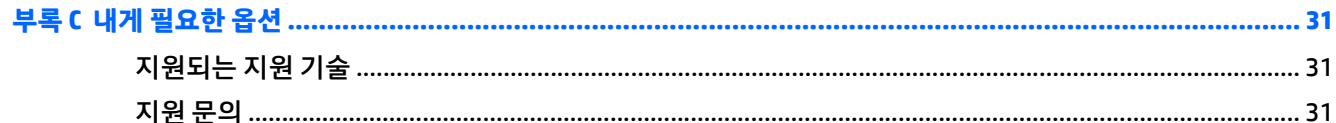

# <span id="page-6-0"></span>**1 제품 기능**

### **HP ProDisplay 모니터**

LCD(액정 디스플레이) 모니터에는 활성 매트릭스, TFT(박막 트랜지스터)가 있습니다. 다음과 같은 모델 및 특 징이 있습니다.

- 1920 x 1080 해상도의 49.6cm(19.53 인치) 대각선 가시 영역 디스플레이 및 저해상도를 위한 전체 화면 지원 (원래 영상비를 보존하면서 이미지 크기를 최대화하는 사용자 지정 가로 세로 비율 조정 기능 갖 춤)
- 1920 x 1080 해상도의 58.42cm(23 인치) 대각선 가시 영역 디스플레이 및 저해상도를 위한 전체 화면 지원 (원래 영상비를 보존하면서 이미지 크기를 최대화하는 사용자 지정 가로 세로 비율 조정 기능 갖 춤)
- 1920 x 1080 해상도의 60.47cm(23.8 인치) 대각선 가시 영역 디스플레이 및 저해상도를 위한 전체 화면 지원 (원래 영상비를 보존하면서 이미지 크기를 최대화하는 사용자 지정 가로 세로 비율 조정 기능 갖 춤)
- 1920 × 1080 해상도의 61㎝(24 인치) 대각선 가시 영역 디스플레이 및 저해상도를 위한 전체 화면 지 원, 원래 영상비를 보존하면서 이미지 크기를 최대화하는 사용자 지정 배율 조정 포함
- 에너지 소모가 적은 LED 백라이트가 사용된 무반사 패널
- 앉거나 서서 보거나 좌우로 이동하여 볼 수 있는 넓은 시청 각도
- 기울기 기능
- 모니터 패널 부착 방법이 다양한 이동식 스탠드
- 제공된 VGA 신호 케이블로 VGA 아날로그를 지원하는 비디오 신호 입력부
- 제공된 DisplayPort 신호 케이블로 DisplayPort 디지털을 지원하는 비디오 신호 입력부(일부 모델)
- HDMI 디지털을 지원하는 비디오 신호 입력부(선택 모델)
- 운영 체제에서 지원하는 경우 플러그 앤 플레이 기능
- 옵션 케이블 도킹 장치를 위한 모니터 후면 보안 슬롯 제공
- 간편한 설정 및 화면 최적화를 위해 다수 언어로 OSD(On-Screen Display) 조정 가능
- 모니터 설정 조정 및 도난 방지 기능이 지원되는 HP Display Assistant 소프트웨어(모니터와 함께 제공되 는 디스크에 포함된 *HP Display Assistant* 사용 설명서 참조)
- DisplayPort 입력의 HDCP 복사 보호
- 모니터 드라이버 및 제품 설명서가 포함된 소프트웨어 및 설명서 디스크
- 전력 소모를 줄이는 에너지 절약 기능
- 옵션 HP Integrated Work Center 스탠드 지원
- 옵션 HP ProDisplay Companion 스탠드 지원
- 옵션 HP 모니터 암을 장착하거나 옵션 HP Chromebox, HP 씬 클라이언트(일부 모델) 또는 HP 데스크탑 미니 비즈니스 PC 에 부착할 수 있는 옵션 HP Quick Release 지원

 $\overleftrightarrow{B}$  참고: 안전 및 규정 정보의 경우, 미디어 디스크가 있다면 미디어 디스크 상의 *제품 고지 사항*을, 또는 설명 서 내의 제품 고지 사항을 참조하십시오. 해당 제품에 대한 사용 설명서를 업데이트 하려면 <http://www.hp.com/support> 로 가서 해당 국가를 선택하십시오. **드라이버 및 소프트웨어**를 선택한 다음 화 면의 설명을 따르십시오.

# <span id="page-8-0"></span>**2 안전 및 유지보수 안내**

### **중요한 안전 정보**

전원 코드는 모니터와 함께 제공됩니다. 다른 코드를 사용하는 경우 이 모니터에 적절한 전원 및 연결만 사용 하십시오. 모니터와 함께 사용하도록 설정된 적합한 전원 코드에 대한 내용은 미디어 디스크(제공되는 경우) 또는 설명서 키드에 있는 *제품 고지 사항*을 참조하십시오.

**경고!** 감전 또는 장비 손상 위험을 줄이려면 다음과 같이 하십시오.

- 전원 코드는 항상 쉽게 액세스할 수 있는 AC 콘센트에 꽂습니다.
- 컴퓨터의 전원을 차단할 때는 AC 콘센트에서 전원 코드를 뽑으십시오.

• 전원 코드가 3 핀 플러그로 되어 있는 경우 접지된 3 핀 콘센트에 코드를 꽂으십시오. 전원 코드의 접지 핀을 비활성화하지 마십시오. 예를 들어, 2 핀 어댑터에 연결하면 안 됩니다. 접지 핀은 중요한 안전 장치입니다.

안전을 위해 전원 코드나 케이블 위에 물건을 올려 놓지 마십시오. 실수로 밟거나 걸려 넘어지지 않도록 코드 나 케이블을 정리하십시오. 코드나 케이블을 잡아당기지 마십시오. 전기 콘센트에서 코드를 뽑을 때는 코드 의 플러그 부분을 단단히 잡고 뽑으십시오.

부상의 위험을 줄이려면 *Safety and Comfort Guide*(안전 및 편의 설명서)를 참조하십시오. 이 설명서는 컴퓨 터 사용자의 올바른 컴퓨터 설치, 자세, 건강 및 작업 습관에 대해 설명하며 전자 전기 제품 사용에 대한 중요 한 안전 정보를 제공합니다. 이 설명서는 <http://www.hp.com/ergo> 웹 사이트에 있습니다.

**주의:** 컴퓨터와 모니터를 보호하려면 컴퓨터는 물론 그 주변장치(모니터, 프린터, 스캐너)의 전원 코드를 전선이나 UPS(무정전 전원 장치) 같은 서지 보호 장치에 연결해야 합니다. 모든 전선이 서지 보호 기능을 제 공하지는 않습니다. 전선에는 특히 이 기능이 있다는 레이블이 붙어 있어야 합니다. 서지 보호 기능이 작동하 지 않아 장비가 고장을 일으킨 경우 교체할 수 있도록 손상 교체 보험(Damage Replacement Policy)을 제공하 는 제조업체의 전선을 선택하십시오.

HP LCD 모니터를 제대로 지탱할 수 있도록 설계된 알맞은 크기의 가구를 사용하십시오.

**경고!** 옷장, 책장, 선반, 책상, 스피커, 상자 또는 카트에 잘못 놓인 LCD 모니터가 떨어져 상해를 입힐 수 있습 니다.

LCD 모니터에 연결된 모든 코드 및 케이블을 잘 정리하여 당기거나 뽑히거나 걸려 넘어지지 않게 합니다.

**참고:** 이 제품은 엔터테인먼트 목적에 적합합니다. 주변 조명 및 밝은 표면으로 인해 반사 화면을 유발하지 않도록 하려면 적절히 관리한 발광 환경에 디스플레이를 설치하는 것이 좋습니다.

## **유지 관리 지침**

모니터의 성능을 향상시키고 수명을 연장하려면 다음과 같이 하십시오.

- <span id="page-9-0"></span>모니터 캐비닛을 열거나 이 제품을 직접 수리하지 마십시오. 사용 지침에 언급된 제어 장치만 조절하십 시오. 모니터가 제대로 작동하지 않거나 모니터를 떨어뜨렸거나 모니터가 손상된 경우 HP 공인 판매업 체, 대리점 또는 서비스 공급업체에 문의하십시오.
- 모니터 후면이나 레이블에 표시된 정격 전원 및 연결만 사용하십시오.
- 콘센트에 연결된 제품의 총 정격 전압(암페어)은 해당 전기 콘센트의 정격 전압을 초과하지 않아야 하 며, 코드에 연결된 제품의 총 정격 전압(암페어)은 해당 코드의 정격 전압을 초과하지 않아야 합니다. 전 원 레이블에 표시된 각 장치의 정격 전압(AMPS 또는 A)을 확인하십시오.
- 모니터를 관리하기 쉬운 콘센트 가까이에 설치합니다. 모니터의 플러그를 단단히 잡고 콘센트에서 당 겨 뽑습니다. 코드를 잡아당기지 마십시오.
- 사용하지 않을 때는 모니터의 전원을 끄십시오. 화면 보호 프로그램을 사용하거나 사용하지 않을 때 모 니터의 전원을 끄면 모니터의 수명이 크게 연장됩니다.

**참고:** "번인(Burn-In) 이미지" 문제가 발생한 모니터는 HP 의 보증 대상이 아닙니다.

- 캐비닛에는 통풍용 슬롯이나 구멍이 있습니다. 구멍을 막거나 덮지 마십시오. 캐비닛 슬롯이나 구멍 속 에 이물질이 들어가지 않게 하십시오.
- 모니터를 떨어뜨리거나 불안정한 곳에 두지 마십시오.
- 전원 코드 위에 물건을 올려 놓거나 코드를 밟지 마십시오.
- 모니터는 지나친 빛, 열, 습기를 피해 통풍이 잘 되는 곳에 두십시오.
- 모니터 스탠드를 분리할 때 모니터가 긁히거나 파손되지 않도록 부드러운 곳에 모니터 전면이 오도록 놓습니다.

#### **모니터 청소**

- **1.** 모니터 전원을 끈 다음 장치의 후면에 있는 전원 코드를 뽑습니다.
- **2.** 화면과 캐비닛을 부드럽고 깨끗한 정전기 방지 천으로 닦아 모니터의 먼지를 없앱니다.
- **3.** 잘 안 닦일 경우에는 물과 이소프로필 알코올을 50:50 으로 섞어서 사용합니다.
- **주의:** 세척제를 뿌려 축축히 적신 천을 사용하여 스크린 표면을 조심스럽게 닦아냅니다. 세척제를 스크린 표면에 직접 뿌리지 마십시오. 홈 안쪽으로 들어가 전자 기기를 손상시킬 수 있습니다.

**주의:** 벤젠, 시너, 휘발성 물질과 같이 석유 물질이 함유된 세척제로 모니터 화면이나 캐비닛을 닦지 마십시 오. 이런 화학 물질은 모니터를 손상시킬 수 있습니다.

#### **모니터 운반**

원래의 포장 상자를 보관해 두십시오. 나중에 모니터를 옮기거나 운반할 때 필요할 수도 있습니다.

# <span id="page-10-0"></span>**3 모니터 설치**

모니터를 설치하려면 모니터와 컴퓨터 시스템 및 기타 연결 장치의 전원이 꺼졌는지 확인한 후 다음 지침을 따르십시오.

### **모니터 설치 시 사용 주의**

모니터 손상을 방지하려면 LCD 패널의 표면에 닿지 않도록 주의하십시오. 패널에 압력을 가하면 화면 색상이 고르지 않게 되거나 액정 방향이 잘못될 수 있습니다. 이 경우 화면이 정상 상태로 복구되지 않습니다.

스탠드를 설치하려는 경우, 모니터 정면이 아래를 향하게 하여 보호 시트 폼 또는 매끄러운 천을 깐 평면 위에 놓습니다. 이렇게 하면 모니터 화면의 긁힘, 손상이나 파손뿐만 아니라 전면 패널 버튼의 손상을 방지할 수 있 습니다.

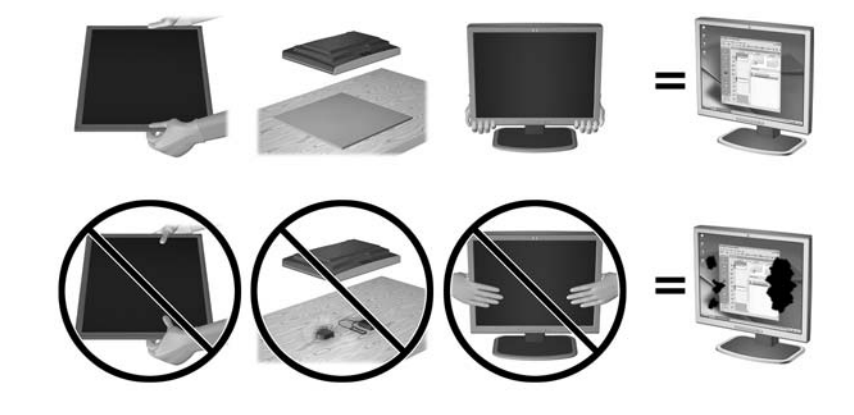

**참고:** 사용 중인 모니터는 그림과 다를 수도 있습니다.

## <span id="page-11-0"></span>**스탠드 받침대 부착**

- **1.** 스탠드/받침대 어셈블리를 제거하고 상자에서 모니터를 꺼내 평평한 표면 위에 뒤집어 놓습니다.
- **2.** 스탠드를 받침대 위에 배치하고 제자리에 고정되도록 세게 누릅니다.

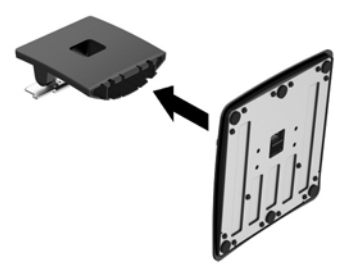

**3.** 스탠드의 탭 2 개를 디스플레이 헤드 뒤에 있는 브래킷에 딸깍 소리가 날 때까지 삽입합니다.

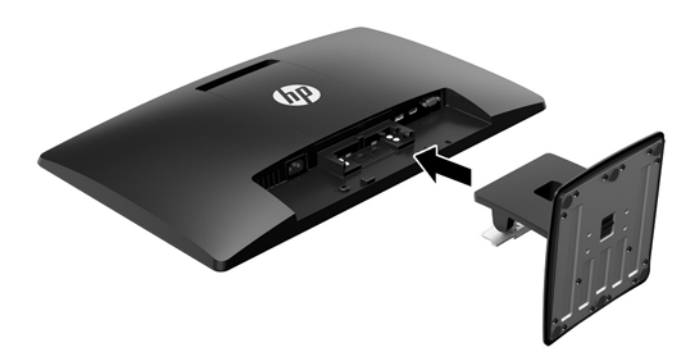

**주의:** LCD 패널의 표면을 만지지 않도록 주의하십시오. 패널에 압력을 가하면 화면 색상이 고르지 않게 되 거나 액정 방향이 잘못될 수 있고 이 경우 화면이 정상 상태로 복구되지 않습니다.

# <span id="page-12-0"></span>**뒷면 구성 요소 확인**

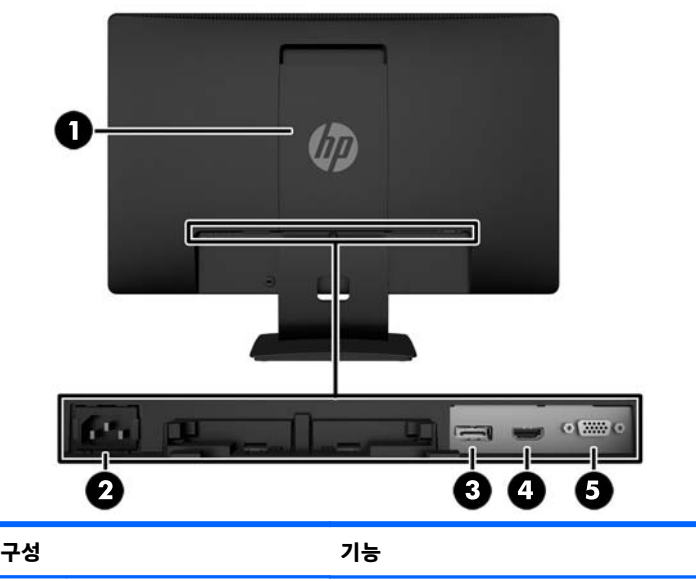

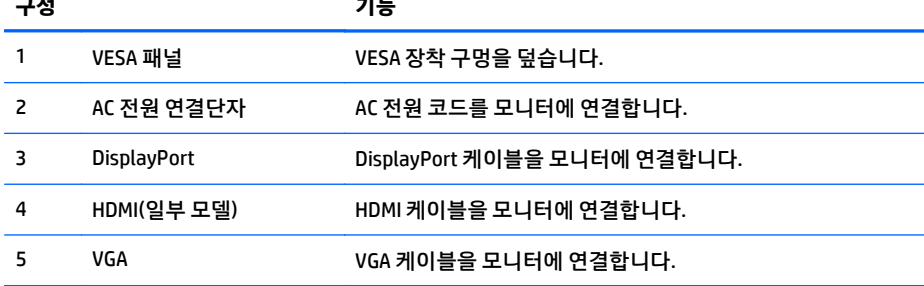

# <span id="page-13-0"></span>**케이블 연결하기**

- **1.** 모니터를 컴퓨터 또는 소스 장치 근처의 편리하고 환기가 잘 되는 곳에 두십시오.
- **2.** DisplayPort 신호 케이블 또는 HDMI 신호 케이블(선택 모델) 또는 VGA 신호 케이블을 연결합니다.
	- **참고:** 모니터는 아날로그와 디지털 입력 중 하나를 지원합니다. 비디오 모드는 사용하는 비디오 케이 블에 의해 결정됩니다. 모니터는 유효한 비디오 신호를 가진 입력을 자동으로 결정합니다. 입력은 전면 패널의 +/Source(소스) 버튼을 누르거나 Menu(메뉴) 버튼을 눌러 나타나는 OSD(On-Screen Display) 기 능을 통해 선택할 수 있습니다.
		- DisplayPort 디지털 작동의 경우, 제공되는 DisplayPort 신호 케이블을 사용하십시오(선택 모델). DisplayPort 신호 케이블의 한쪽 끝을 모니터 뒷면에 있는 DisplayPort 커넥터에 연결하고 다른 쪽 끝을 컴퓨터의 DisplayPort 커넥터에 연결합니다.

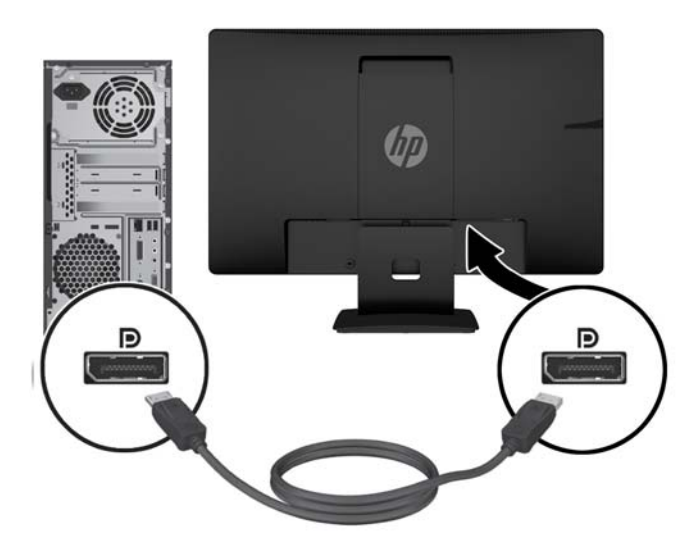

● HDMI 디지털 작동의 경우(선택 모델), HDMI 신호 케이블(별도 구매)을 사용하십시오. HDMI 신호 케 이블의 한쪽 끝을 모니터 뒷면에 있는 HDMI 에 연결하고 다른 쪽 끝을 컴퓨터의 HDMI 커넥터에 연 결합니다.

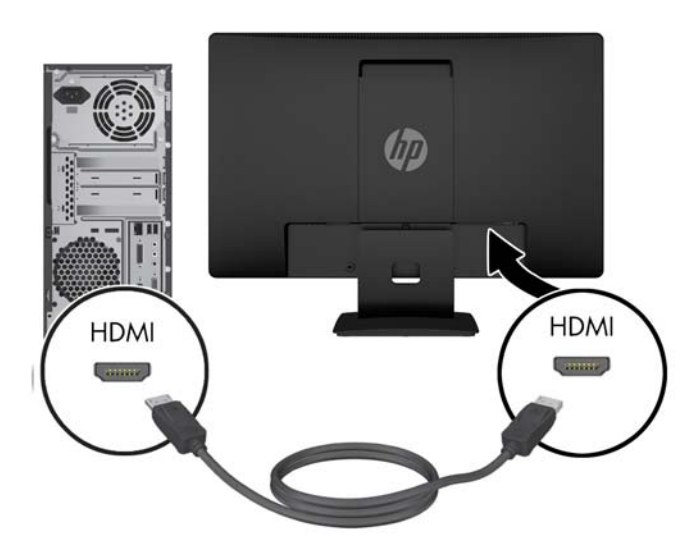

아날로그 작동의 경우 제공되는 VGA 신호 케이블을 사용합니다. VGA 신호 케이블의 한쪽 끝을 모 니터 후면의 VGA 연결단자에 연결하고 다른 쪽 끝을 컴퓨터의 VGA 연결단자에 연결합니다.

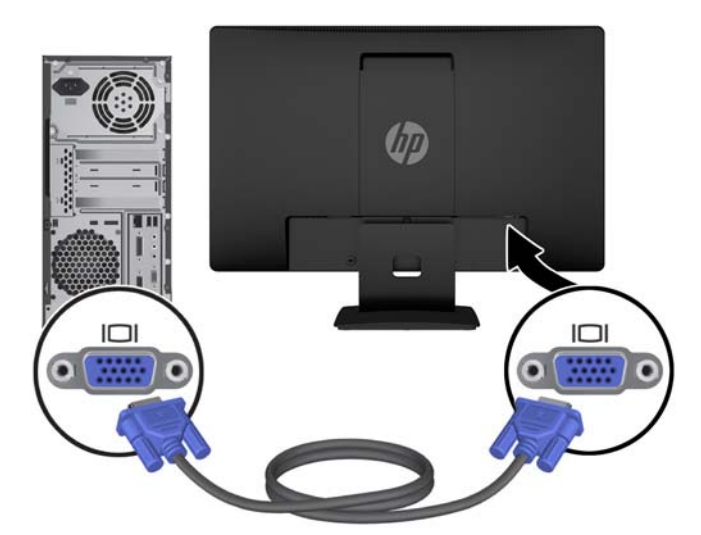

**3.** 전원 코드의 한쪽 끝은 모니터 뒷면의 AC 전원 연결단자에 연결하고 다른 쪽 끝은 전기 콘센트에 연결합 니다.

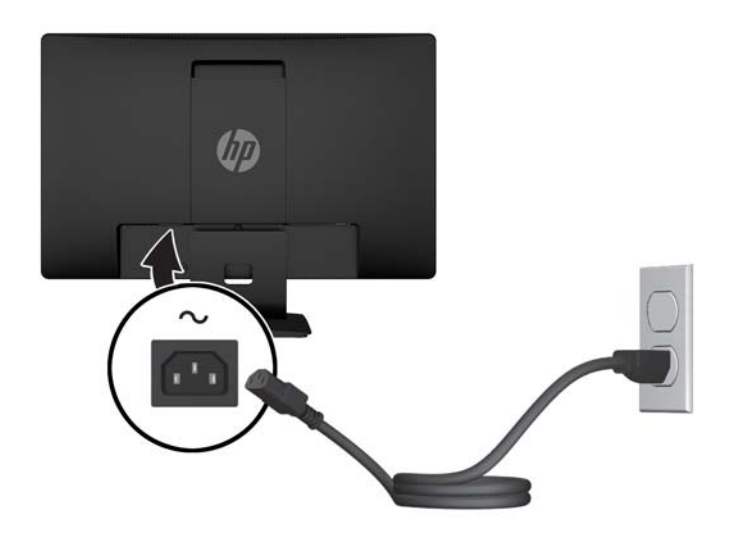

**경고!** 감전 또는 장비 손상 위험을 줄이려면 다음과 같이 하십시오.

전원 코드 접지 플러그를 비활성화하지 마십시오. 접지 플러그는 중요한 안전 장치입니다.

전원 코드를 언제나 쉽게 접근할 수 있는 접지된 전기 콘센트에 연결하십시오.

모니터 전원을 차단할 때는 전기 콘센트에서 전원 코드를 뽑으십시오.

안전을 위해 전원 코드나 케이블 위에 물건을 올려 놓지 마십시오. 실수로 밟거나 걸려 넘어지지 않도록 코드나 케이블을 정리하십시오. 코드나 케이블을 잡아당기지 마십시오. 전기 콘센트에서 코드를 뽑을 때는 코드의 플러그 부분을 단단히 잡고 뽑으십시오.

# <span id="page-16-0"></span>**앞면 패널 컨트롤 식별**

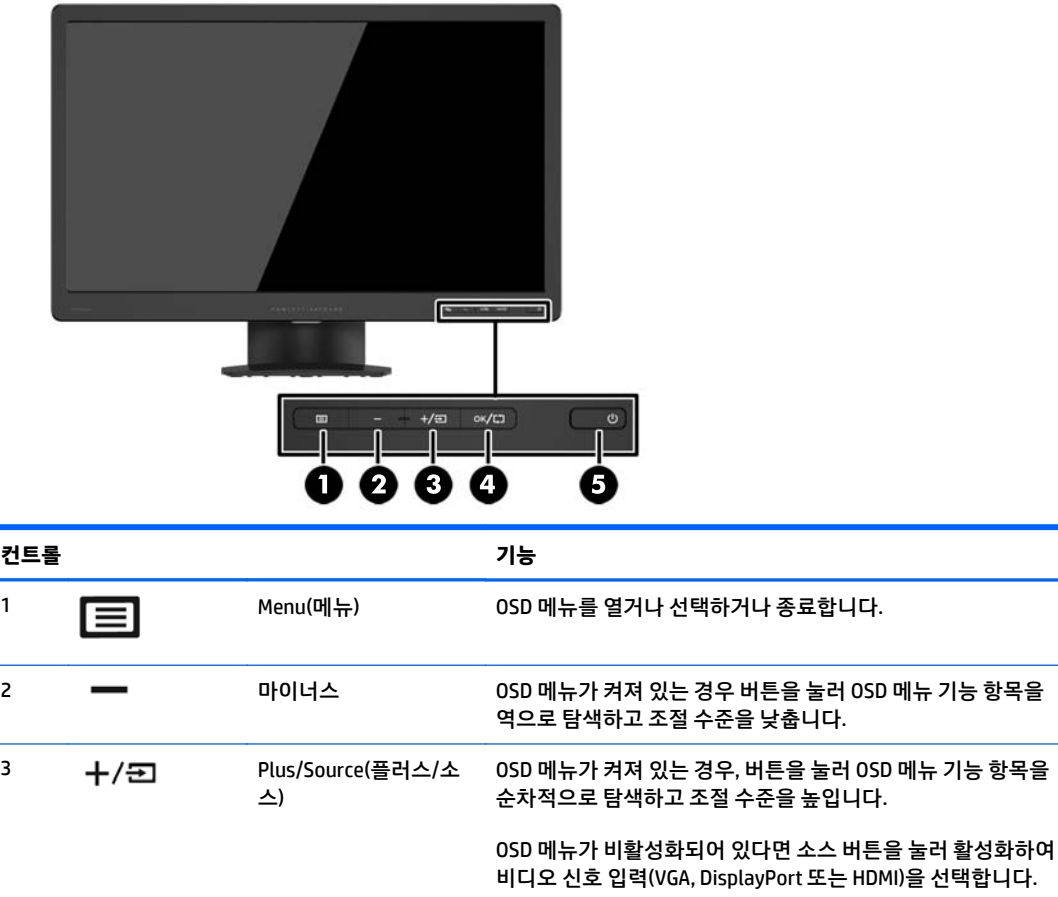

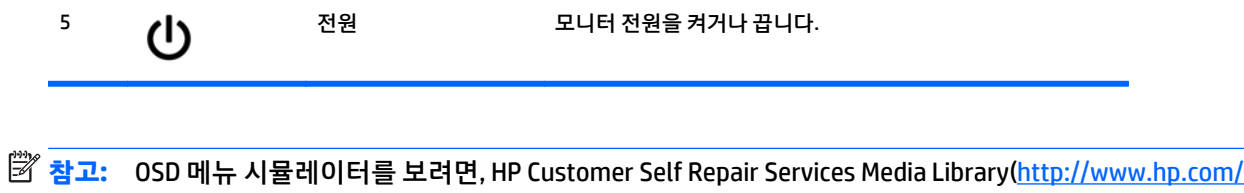

OSD 메뉴가 비활성 상태인 경우 버튼을 눌러 자동 조절 기능을

활성화하여 화면 이미지를 최적화합니다.

4 OK/LJ OK/Auto(자동) 0SD 메뉴가 켜져있는 경우, 버튼을 눌러 강조 표시된 메뉴 항목 을 선택합니다.

[go/sml](http://www.hp.com/go/sml))를 방문하십시오.

## <span id="page-17-0"></span>**모니터 조정**

모니터 패널의 기울기를 앞뒤로 조절해서 편안한 눈 높이에 맞춥니다. 모니터를 -5°에서 +22°까지 기울일 수 있습니다.

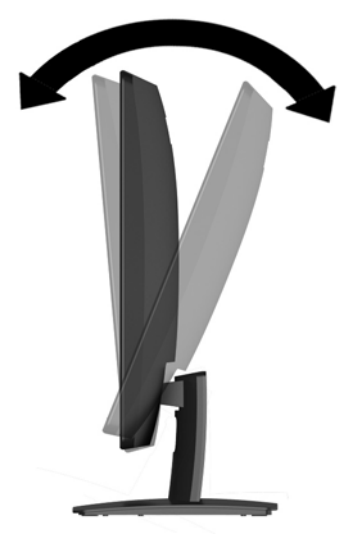

### **모니터 켜기**

- **1.** 컴퓨터의 전원 버튼을 눌러 컴퓨터를 켭니다.
- **2.** 모니터 전면에 있는 전원 버튼을 눌러 모니터를 켭니다.

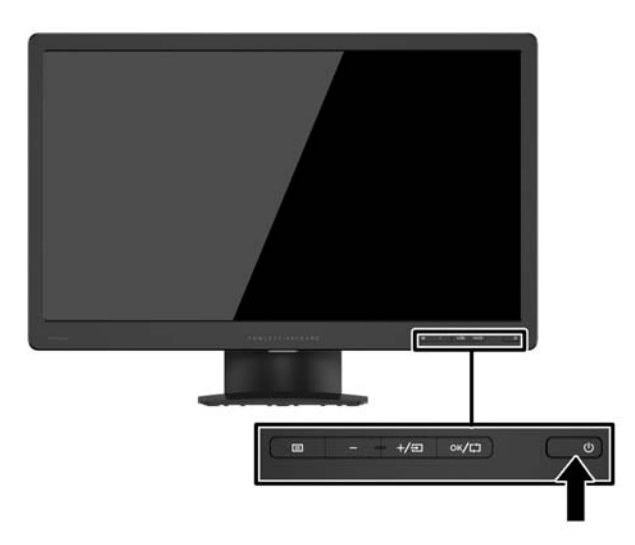

**주의:** 번인(Burn-in) 이미지 손상은 오랜 시간 동안 화면에 동일한 정적 이미지를 표시하는 모니터에서 발생 할 수 있습니다.\* 모니터 화면에서 번인 이미지 손상을 방지하려면 항상 화면 보호 응용 프로그램을 활성화하 거나, 모니터를 장시간 사용하지 않는 경우에는 모니터를 꺼야 합니다. 이미지 보존 현상은 모든 LCD 화면에 발생할 수 있습니다. "번인(Burn-In) 이미지"를 포함하는 모니터는 HP 보증 대상이 아닙니다.

\* 장시간은 12 시간 연속 사용하지 않는 것을 말합니다.

- <span id="page-18-0"></span>**참고:** 전원 버튼을 눌러도 꺼지지 않을 경우 전원 버튼 잠금 기능이 활성화되어 있을 수 있습니다. 이 기능 을 비활성화하려면 모니터 전원 버튼을 10 초간 누릅니다.
- **참고:** OSD 메뉴에서 전원 LED 를 비활성화할 수 있습니다. 모니터 전면의 Menu(메뉴) 버튼을 누른 다음 **Power Control**(전원 컨트롤) > **Power LED**(전원 LED) > **Off**(해제)를 차례로 선택합니다.

모니터의 전원이 켜지면 모니터 상태 메시지가 5 초간 표시됩니다. 메시지에서는 현재 활성 신호인 입력 (DisplayPort 또는 VGA), 자동 스위치 소스 설정 상태(켜짐 또는 꺼짐, 기본값은 켜짐), 현재 사전 설정 디스플 레이 해상도, 권장 사전 설정 디스플레이 해상도 등이 나타납니다.

#### **모니터 스탠드 분리**

모니터 패널을 스탠드에서 분리하여 벽면, 스윙 암 또는 기타 장착 고정대에 패널을 장착할 수 있습니다.

- **주의:** 모니터 분해를 시작하기 전에 모니터가 꺼져 있고 전원 및 신호 케이블이 모두 연결 해제되었는지 확 인합니다.
	- **1.** 모니터에서 신호 케이블과 전원 케이블을 분리 및 제거합니다.
	- **2.** 깨끗하고 마른 천으로 덮인 평평한 면에 모니터 전면을 아래로 하여 놓습니다.
	- **3.** 스크루드라이버로 분리 래치를 아래로 누르고(1) 디스플레이 헤드 슬롯에 받침대를 밀어 넣습니다(2).

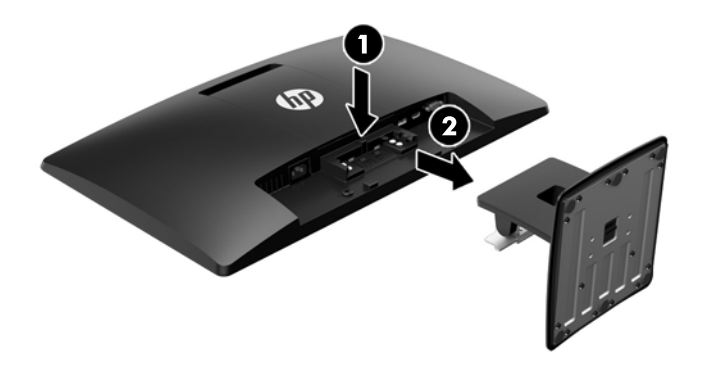

#### **모니터 장착**

모니터 패널은 벽, 스윙 암 또는 기타 장착면에 설치할 수 있습니다.

**참고:** 이 장치는 UL 또는 CSA 를 부착한 벽면 장착 받침대에 의해 지지됩니다.

**1.** 모니터에서 스탠드를 분리합니다. 13페이지의 모니터 스탠드 분리 항목을 참조하십시오.

**주의:** 이 모니터는 VESA 업계 표준인 100mm 장착 구멍을 지원합니다. 모니터에 타사 장착 솔루션을 장착하려면 네 개의 4mm, 0.7 피치 및 10mm 나사가 필요합니다. 나사 길이가 더 길면 모니터가 손상될 수 있으므로 더 긴 나사를 사용해서는 안 됩니다. 제조업체의 장착 솔루션이 VESA 표준을 준수하고 모니 터 디스플레이 패널의 무게를 지원하는지 확인해야 합니다. 최상의 성능을 얻으려면 모니터와 함께 제 공된 전원 및 비디오 케이블을 사용해야 합니다.

- **2.** 모니터 뒷면에서 VESA 덮개를 분리합니다.
	- **a.** VESA 패널의 아래쪽 가장자리에 있는 두 개의 슬롯에 도구 또는 손가락을 삽입합니다.
	- **b.** VESA 패널의 아래쪽 가장자리를 위로 당기고 디스플레이에서 빼냅니다.

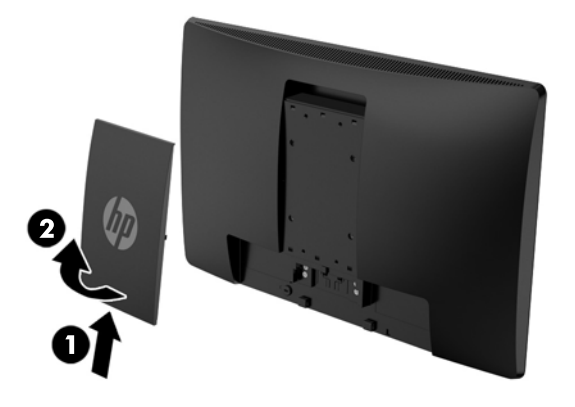

**3.** 모니터를 스윙 암(별도 판매)에 부착하려면 4 개의 10mm 나사를 스윙 암 판의 구멍에 끼운 다음 모니터 의 장착 구멍에 넣습니다.

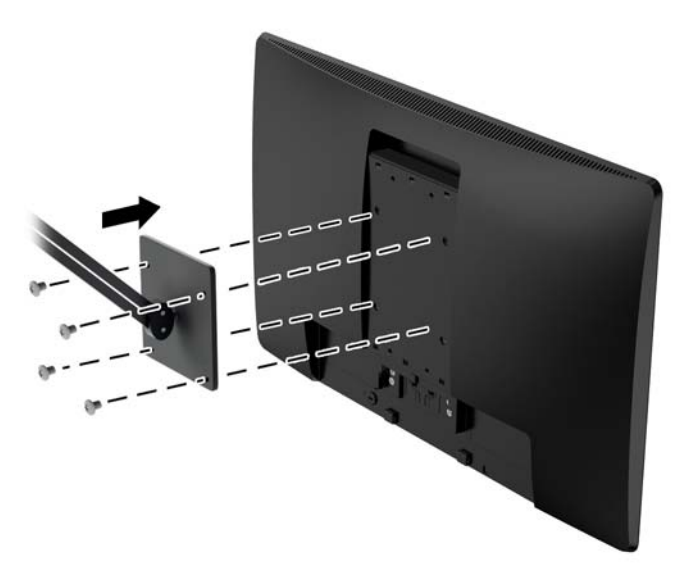

모니터를 다른 장착대에 부착하려면 모니터를 안전하게 부착하기 위해 장착대와 함께 제공되는 지침서 를 따르십시오.

**4.** 모니터 패널에 케이블을 다시 연결합니다.

# <span id="page-20-0"></span>**등급 레이블 찾기**

모니터의 등급 레이블은 제품 번호 및 일련 번호를 제공합니다. 모니터 모델에 대해 HP 에 문의할 때 해당 번 호가 필요할 수 있습니다. 등급 레이블은 모니터 하단에 있습니다.

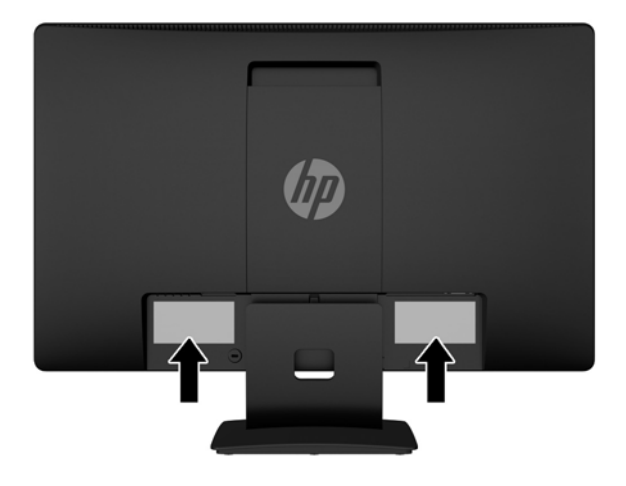

# **케이블 잠금 장치 설치**

HP 에서 구입할 수 있는 케이블 잠금장치(별도 구매)로 고정된 물체에 모니터를 고정할 수 있습니다.

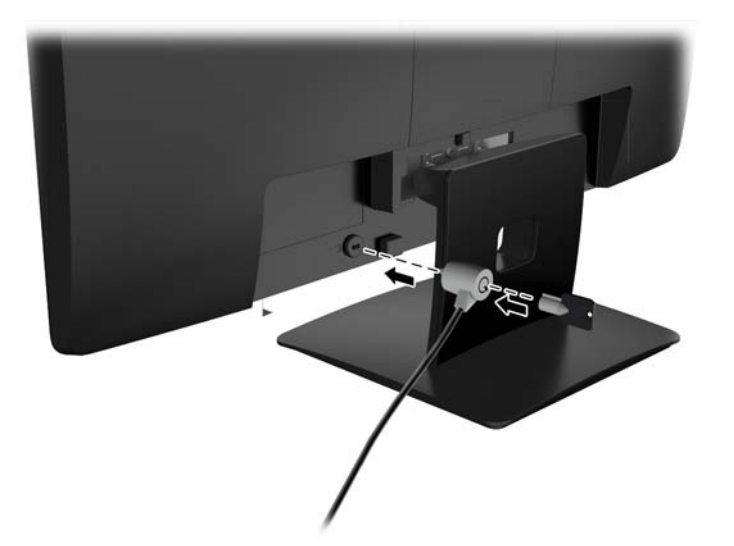

# <span id="page-21-0"></span>**4 모니터 작동**

### **소프트웨어 및 유틸리티**

모니터와 함께 제공되는 디스크에는 컴퓨터에 설치할 수 있는 다음 파일이 들어 있습니다.

- .INF(Information) 파일
- ICM(Image Color Matching) 파일(보정된 각 색 공간당 한 개)

#### **정보 파일**

이 .INF 파일은 컴퓨터의 그래픽 어댑터와 모니터가 호환되도록 Microsoft Windows 운영 체제에서 사용되는 모니터 리소스를 정의합니다.

본 모니터는 Microsoft Windows 플러그 앤 플레이 기능을 지원하며 .INF 파일을 설치하지 않아도 정상적으로 작동합니다. 모니터 플러그 앤 플레이 기능을 사용하려면 컴퓨터 그래픽 카드가 VESA DDC2 규격에 맞아야 하며 모니터가 그래픽 카드에 직접 연결되어야 합니다. 플러그 앤 플레이 기능은 분리된 BNC 형 연결단자나 분산 버퍼/박스에서는 작동하지 않습니다.

#### **ICM(Image Color Matching) 파일**

.ICM 파일은 모니터 화면에서 프린터로 또는 스캐너에서 모니터 화면으로 색상 매칭이 일관되게 이루어질 수 있도록 그래픽 프로그램과 함께 사용되는 데이터 파일로, 색상 매칭 기능을 지원하는 그래픽 프로그램에서 활성화합니다.

**참고:** ICM 색상 프로파일은 ICC(International Color Consortium) 프로파일 형식 규격에 맞게 작성되었습니 다.

### <span id="page-22-0"></span>**.INF 파일 및 .ICM 파일 설치**

업데이트하려는 경우 디스크에서 .INF 파일과 .ICM 파일을 설치하거나 사이트에서 다운로드할 수 있습니다.

#### **디스크로 설치**

디스크에서 .INF 파일과 .ICM 파일을 컴퓨터에 설치하는 방법:

- **1.** 디스크를 컴퓨터 광 드라이브에 삽입합니다. 디스크 메뉴가 표시됩니다.
- **2. HP 모니터 소프트웨어 정보** 파일을 봅니다.
- **3. 모니터 드라이버 소프트웨어 설치**를 선택합니다.
- **4.** 화면에 나타나는 설명을 따릅니다.
- **5.** Windows 디스플레이 제어판에 나타나는 해상도와 화면 재생률이 적정한지 확인하십시오.

**참고:** 설치 시 오류가 발생하면 디스크에서 디지털 서명이 있는 모니터 .INF 파일과 .ICM 파일을 직접 설치해 야 합니다. 디스크의 HP 모니터 소프트웨어 정보 파일을 참조하십시오.

#### **웹에서 다운로드**

광 드라이브가 장착된 컴퓨터가 없는 경우 HP 모니터 지원 웹 사이트에서 INF 및 ICM 파일의 최신 버전을 다운 로드할 수 있습니다.

- **1.** <http://www.hp.com/support> 로 이동하여 해당하는 국가와 언어를 선택합니다.
- **2. 드라이버 및 소프트웨어**를 선택하고 **제품별로 찾기** 검색창에서 모니터 모델을 입력한 다음 **검색**을 클 릭합니다.
- **3.** 필요한 경우, 목록에서 해당 모니터를 선택합니다.
- **4.** 운영 체제를 선택하고, **다음**을 클릭합니다.
- **5. 드라이버-디스플레이/모니터**를 클릭하여 드라이버 목록을 엽니다.
- **6.** 드라이버를 클릭합니다.
- **7. 시스템 요구 사항** 탭을 클릭하고, 시스템이 프로그램의 최소 요구 사항에 부합하는지 확인합니다.
- **8. 다운로드**를 클릭하고 화면에 표시되는 설명에 따라 소프트웨어를 다운로드 합니다.

## <span id="page-23-0"></span>**OSD(On-screen Display) 메뉴 사용**

OSD(On-Screen Display)를 사용하여 원하는 설정에 따라 모니터 설정 화면 이미지를 조절합니다. 모니터 전 면 패널의 버튼을 사용하여 OSD 에서 액세스 및 조정 작업을 수행할 수 있습니다.

OSD 에 액세스 하여 조정하려면 다음과 같이 실행합니다.

- **1.** 모니터가 켜져 있지 않으면 전원 버튼을 눌러 모니터를 켭니다.
- **2. Menu**(메뉴) 단추를 눌러 OSD 를 엽니다.
- **3.** 메뉴 옵션을 사용하여 메뉴 선택을 탐색, 선택 및 조정합니다. 옵션은 활성화된 메뉴 또는 하위 메뉴에 따라 다양합니다.

다음 표에는 기본 메뉴의 메뉴 항목이 나열되어 있습니다.

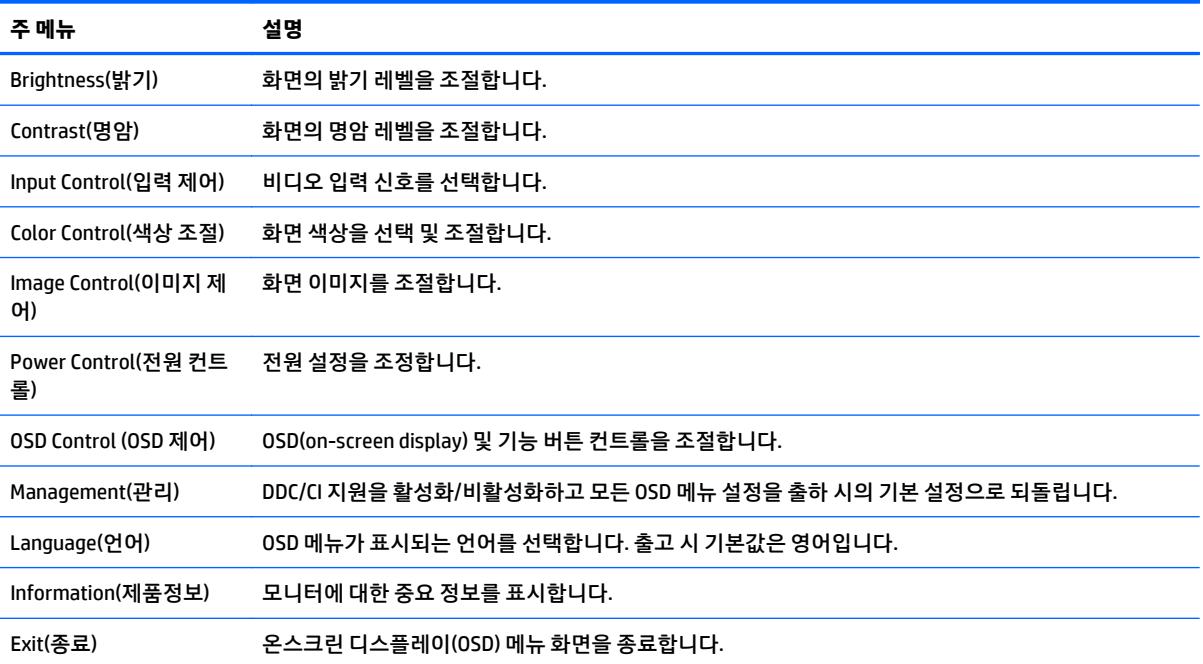

# <span id="page-24-0"></span>**자동 절전 모드 사용**

이 디스플레이는 **Auto-Sleep Mode**(Auto-Sleep 모드)라는 OSD(On-Screen Display) 옵션을 지원합니다. 이 옵 션을 통해 디스플레이에 대한 감소된 전원 상태를 활성화 또는 비활성화할 수 있습니다. Auto-Sleep 모드가 활성화되면(기본적으로 활성화됨), 호스트 PC 가 저전력 모드 신호를 보낼 때(수평 또는 수직 동기 신호 없음) 모니터가 감소된 전원 상태로 들어갑니다.

이 감소된 전원 상태 절전 모드로 들어가면, 모니터 화면이 비워지고 백라이트가 꺼지며 전원 LED 표시등이 황색으로 바뀝니다. 이 감소된 전원 모드에서는 모니터가 0.5W 미만의 전력을 소비합니다. 호스트 PC 가 모 니터에 활성 신호를 보내면(예: 마우스 또는 키보드를 활성화하는 경우) 모니터가 절전 모드에서 깨어납니다.

OSD 에서 Auto-Sleep Mode(자동 절전 모드)를 비활성화할 수 있습니다. 앞면 베젤 버튼 5 개 중 하나를 눌러 버튼을 활성화한 다음 **Menu**(메뉴) 버튼을 눌러 OSD 를 엽니다. OSD 에서 **Power Control**(전원 컨트롤) > **Auto-Sleep Mode**(자동 절전 모드) > **Off**(꺼짐)를 선택합니다.

# <span id="page-25-0"></span>**A 기술 사양**

**참고:** 모든 사양은 HP 의 구성 부품 제조업체가 제공한 일반 사양을 나타냅니다. 실제 성능은 다를 수 있습 니다.

## **49.6cm(19.53 인치) 모델 사양**

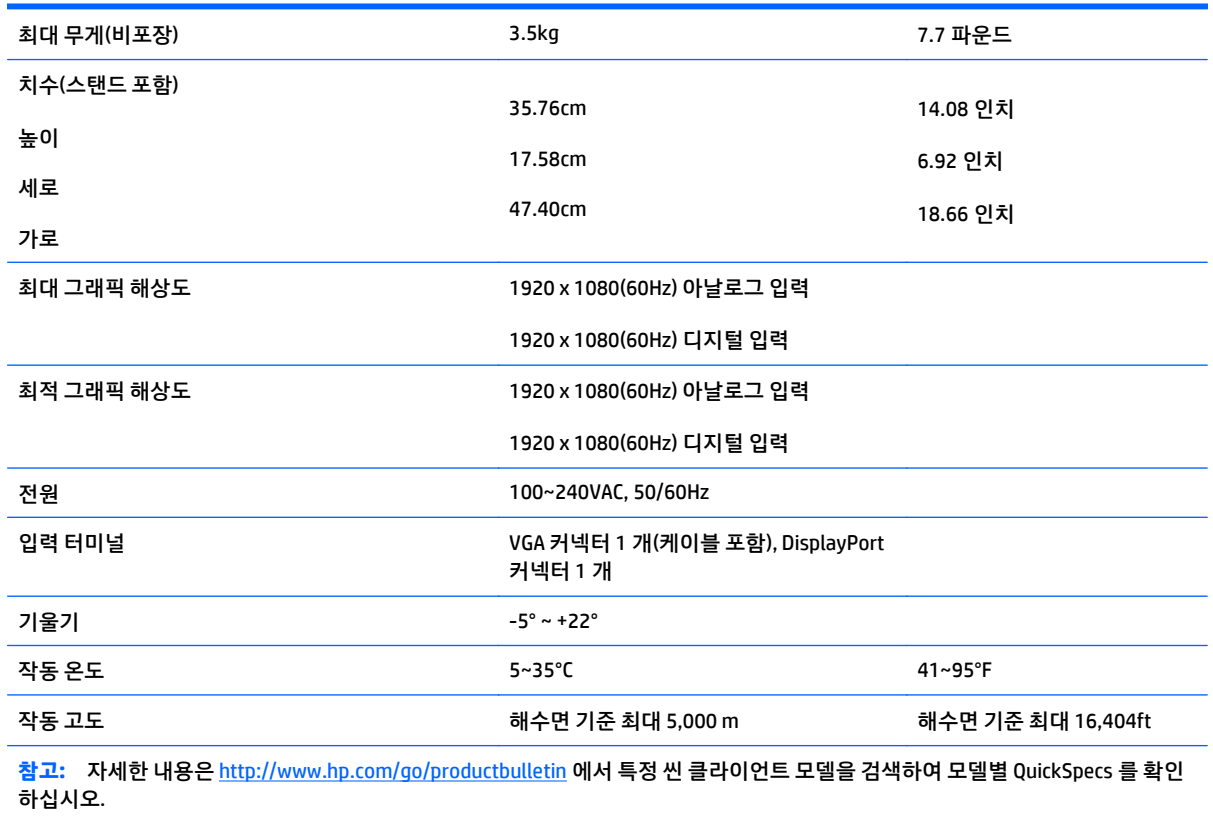

# <span id="page-26-0"></span>**58.4cm(23 인치) 모델 사양**

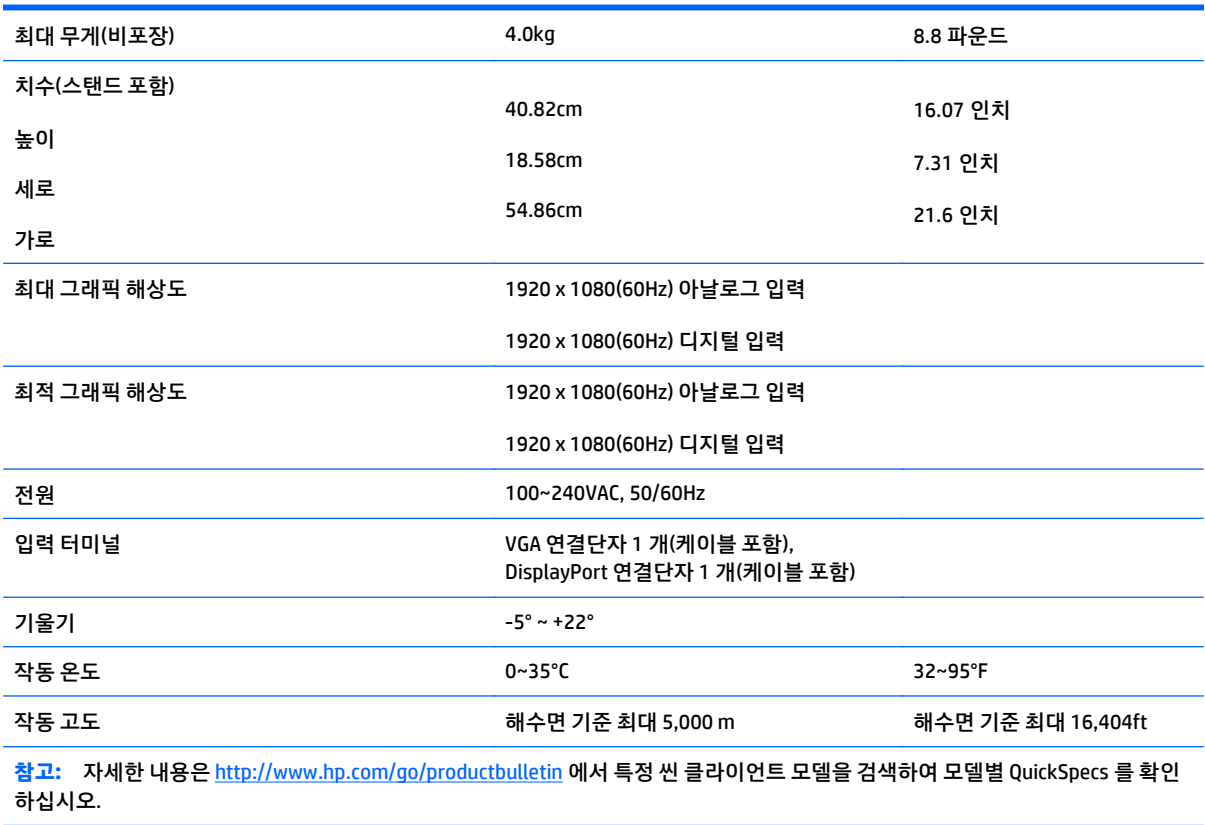

# <span id="page-27-0"></span>**60.47cm(23.8 인치) 모델 사양**

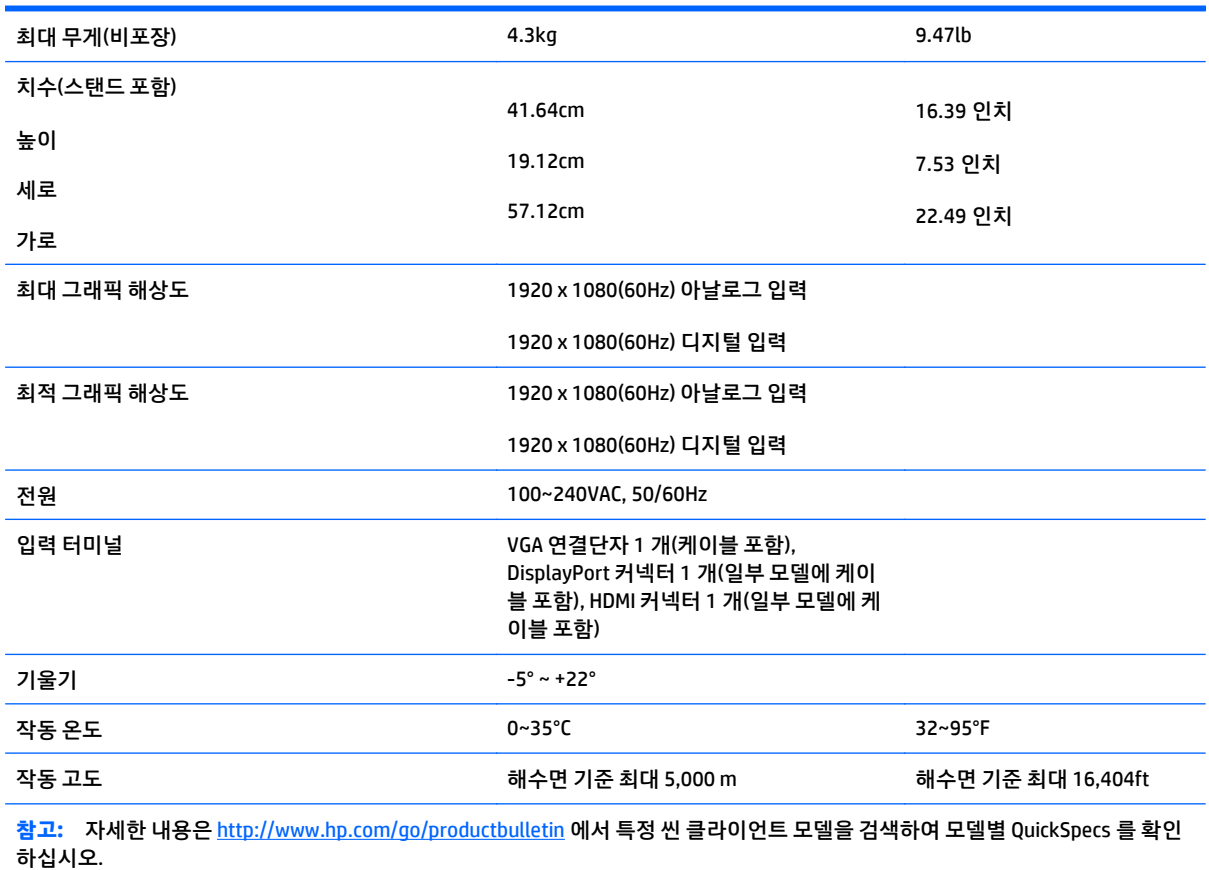

# <span id="page-28-0"></span>**61cm(24 인치) 모델 사양**

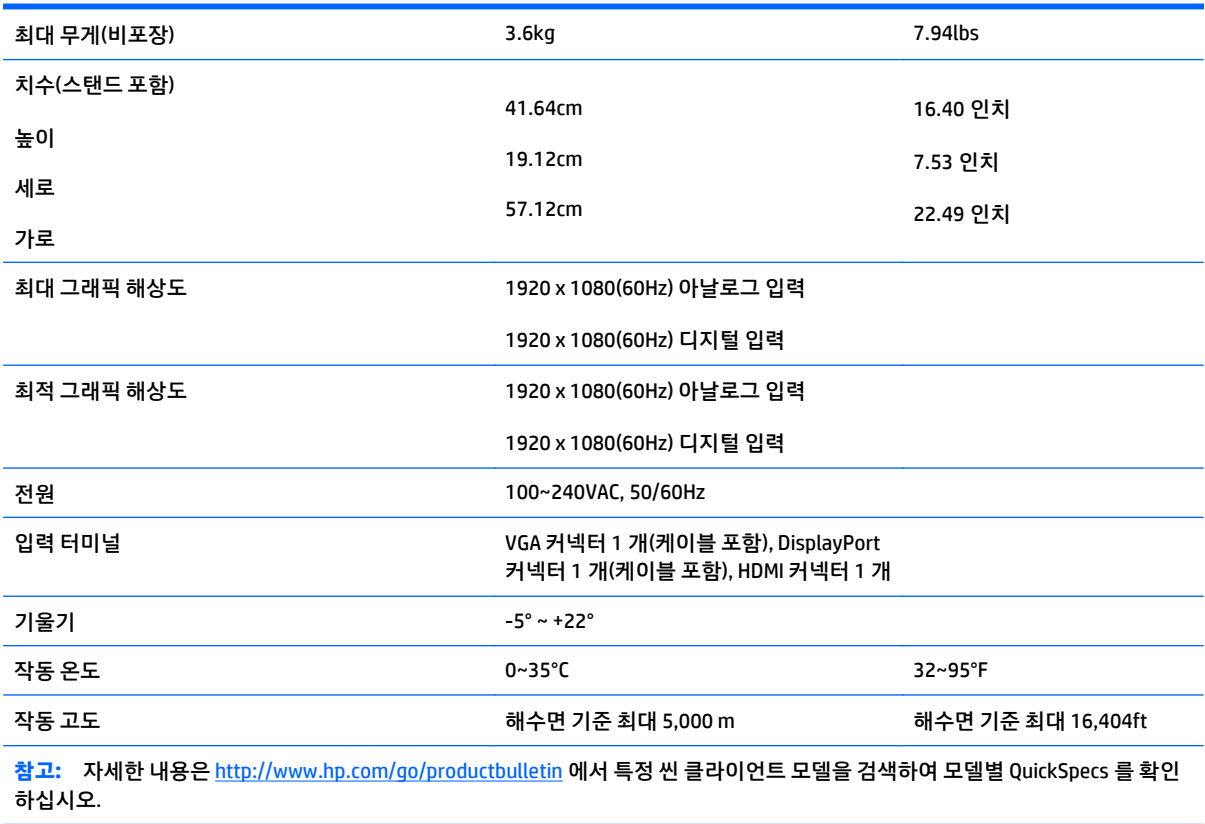

# <span id="page-29-0"></span>**사전 설정 디스플레이 해상도**

아래 디스플레이 해상도는 가장 일반적으로 사용되는 모드로 출하 시 기본값으로 설정됩니다. 이 모니터는 사전 설정 모드를 자동으로 인식하며, 이러한 모드는 화면의 중앙에 적당한 크기로 나타납니다.

#### **49.6cm(19.53 인치) 모델 출고 시 사전 설정 모드**

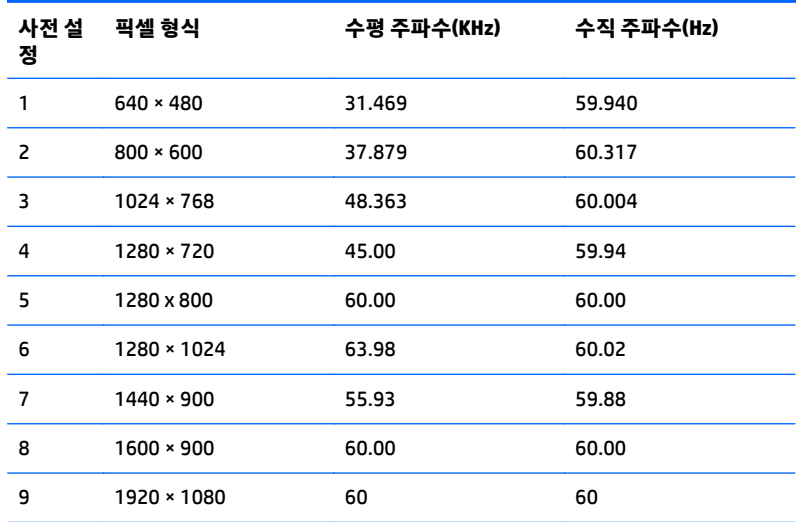

#### **58.4cm(23 인치) 모델 출고 시 사전 설정 모드**

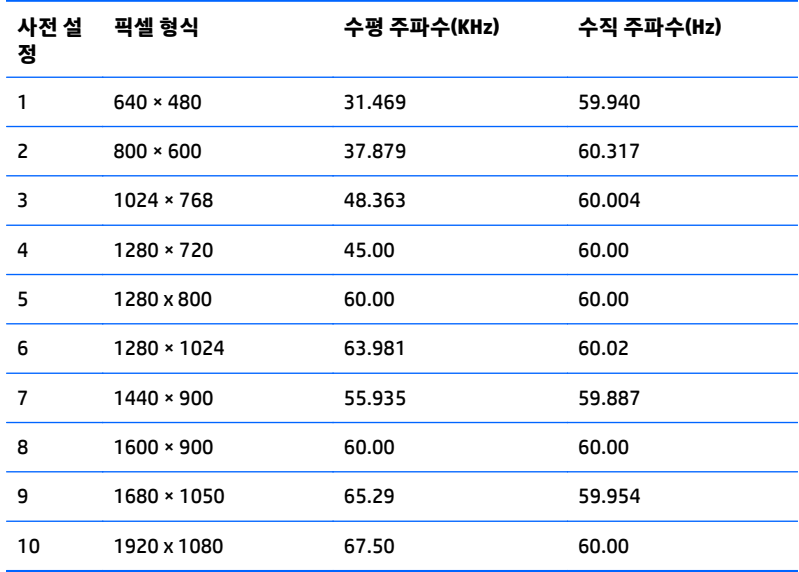

#### <span id="page-30-0"></span>**60.47cm(23.8 인치) 모델 출고 시 사전 설정 모드**

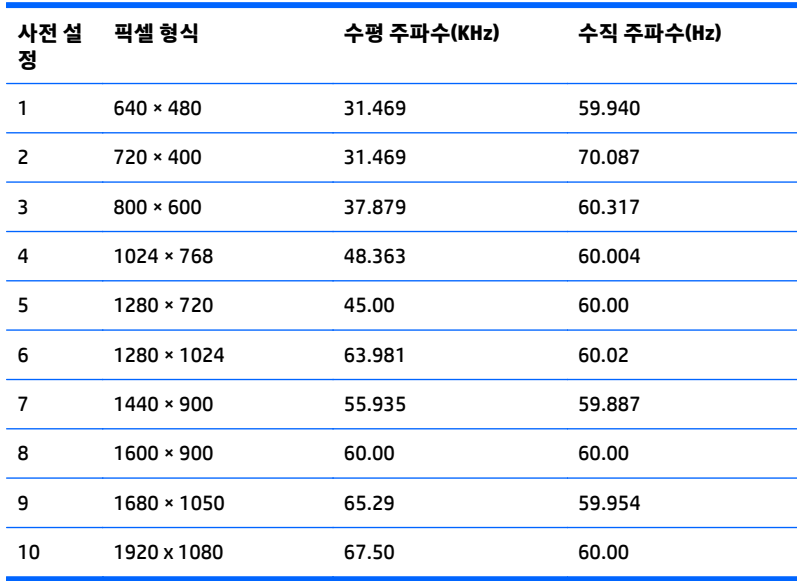

#### **61cm(24 인치) 모델 출고 시 사전 설정 모드**

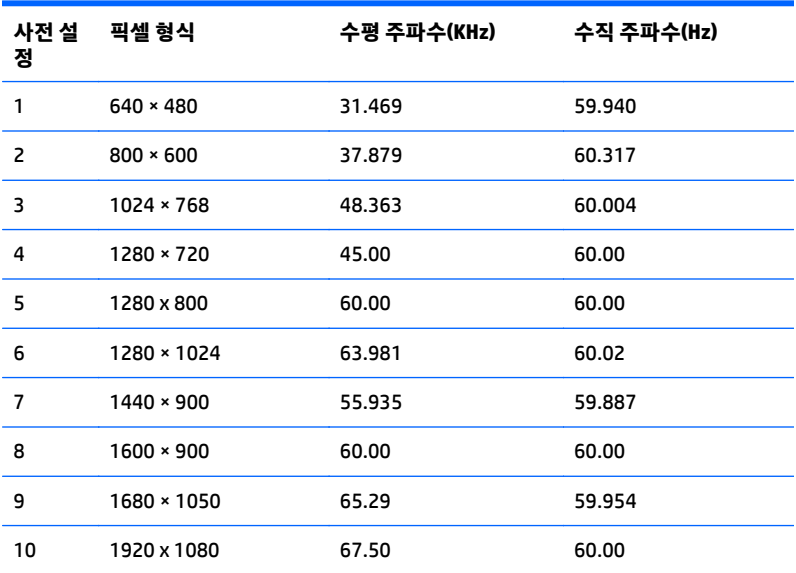

# **사용자 모드 입력**

다음과 같은 경우 비디오 제어기 신호는 사전 설정되지 않은 모드를 호출할 수도 있습니다.

- 표준 그래픽 어댑터를 사용하지 않는 경우.
- 사전 설정 모드를 사용하지 않는 경우.

이 경우 온스크린 디스플레이를 사용하여 모니터 화면의 매개 변수를 다시 조절해야 할 수 있습니다. 변경 내 용은 이러한 모드 중 일부 또는 전부에 적용되고 메모리에 저장될 수 있습니다. 모니터는 새 설정을 자동으로 <span id="page-31-0"></span>저장한 다음 사전 설정 모드에서와 같이 새 모드를 다시 인식합니다. 사전 설정 기본 모드 뿐만 아니라 입력 및 저장 가능한 최소 10 가지 사용자 모드가 있습니다.

## **절전 기능**

본 모니터는 절전 상태를 지원합니다. 모니터는 수평 동기화 신호 및/또는 수직 동기화 신호를 감지하지 못하 면 절전 상태에 돌입합니다. 신호가 감지되지 않으면 모니터 화면에 아무 것도 표시되지 않고 백라이트가 꺼 지며 전원 표시등이 황색으로 변합니다. 절전 상태에서 모니터는 5W 의 전원을 사용합니다. 모니터가 정상 동작 모드로 돌아오기 전에는 잠시 동안 워밍업이 진행됩니다.

절전 기능(전원 관리 기능) 설정에 대한 자세한 내용은 컴퓨터 설명서를 참조하십시오.

**참고:** 위 절전 기능은 절전 기능을 가진 컴퓨터에 연결했을 때만 작동합니다.

모니터의 Energy Saver 유틸리티에서 설정을 선택하여 일정 시간이 경과하면 모니터가 절전 상태로 전환되 도록 할 수도 있습니다. 모니터의 Energy Saver 유틸리티를 통해 모니터가 절전 상태로 전환되면 전원 표시등 이 황색으로 깜박입니다.

# <span id="page-32-0"></span>**B 지원 및 문제 해결**

# **일반적인 문제 해결**

다음 표에는 발생할 수 있는 문제와 그 문제에 대한 원인 및 해결 방법이 나와 있습니다.

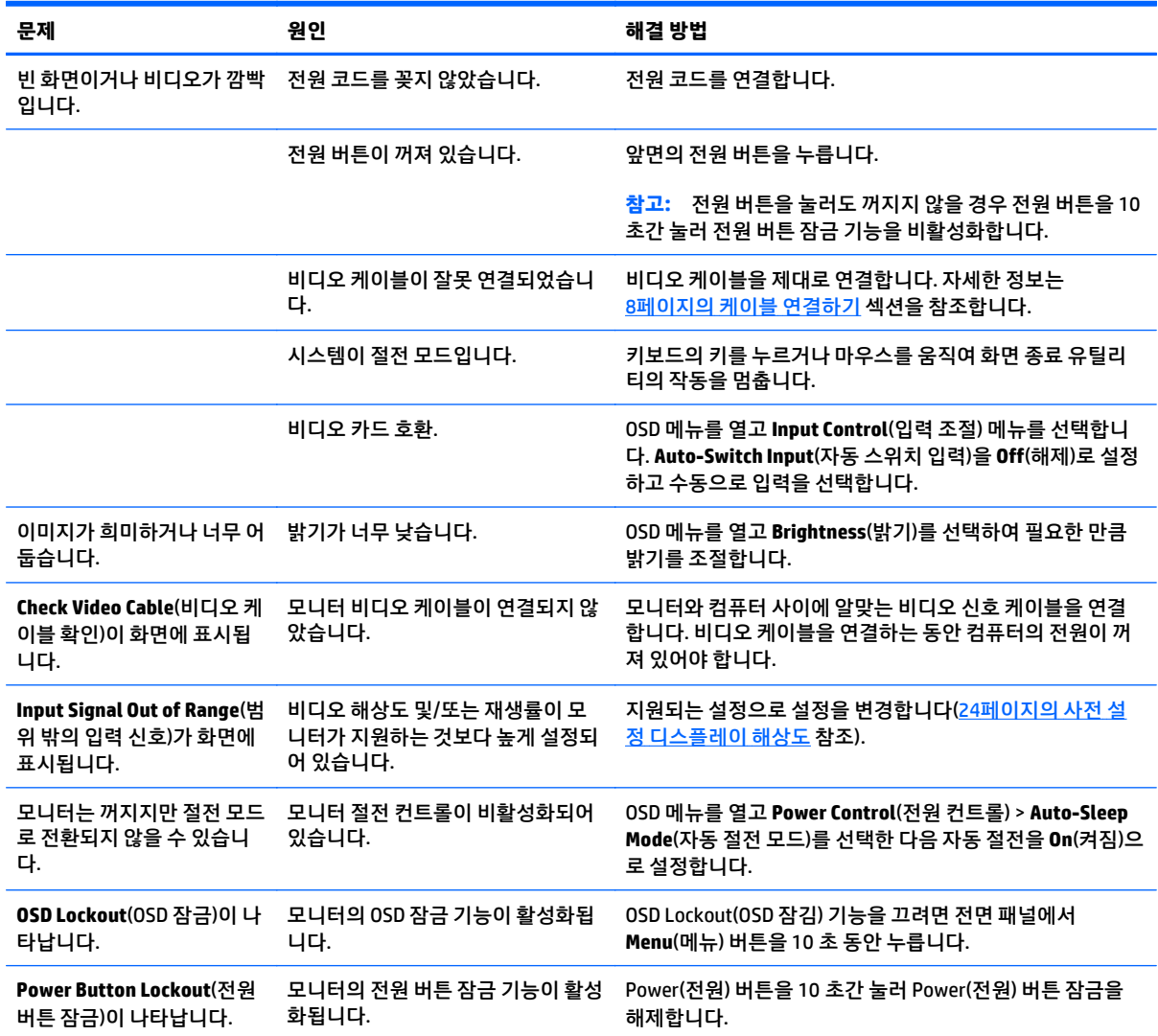

# <span id="page-33-0"></span>**자동 조정 기능(아날로그 입력) 사용**

모니터를 처음 설정할 때, 컴퓨터를 기본값으로 복원할 때 또는 모니터의 해상도를 변경할 때마다 Auto-Adjustment(자동 조절) 기능이 자동으로 화면을 최적화하려고 시도합니다.

언제든지 모니터의 Auto(자동) 버튼(사용 모델의 사용 설명서에서 특정 버튼 이름 참조)과 제공된 디스크의 자동 조정 패턴 소프트웨어 유틸리티를 사용하여 화면 성능을 VGA(아날로그) 입력에 맞게 최적화할 수 있습 니다(일부 모델만 해당).

모니터가 VGA 외 다른 입력을 사용하는 경우에는 이 절차를 수행하지 마십시오. 모니터가 VGA(아날로그) 입 력을 사용할 경우 이 절차로 다음과 같은 이미지 품질 상태를 올바르게 할 수 있습니다.

- 흐릿하거나 명확하지 않은 초점
- 잔상, 줄무늬, 음영 효과
- 희미한 세로 줄
- 가는 가로 줄
- 중심에서 벗어난 화면

자동 조절 기능을 사용하려면 다음과 같이 하십시오.

- **1.** 조절 기능을 사용하기 전에 모니터를 20 분간 예열합니다.
- **2.** 모니터 앞면 패널에 있는 Auto(자동) 버튼을 누릅니다.
	- Menu(메뉴) 버튼을 누른 후 OSD Main Menu(주 메뉴)의 **Image Control**(이미지 제어) > **Auto Adjustment**(자동 조절)을 선택할 수도 있습니다.
	- 결과가 만족스럽지 못하면 이 절차를 계속합니다.
- **3.** 디스크 드라이브에 디스크를 넣습니다. 디스크 메뉴가 표시됩니다.
- **4. Open Auto-Adjustment Software**(자동 조정 소프트웨어 열기)를 선택합니다. 설정 테스트 유형이 표시 됩니다.
- **5.** 모니터 앞면 패널에 있는 Auto(자동) 버튼을 눌러 이미지가 중앙에 안정적으로 위치하도록 합니다.
- **6.** ESC 키 또는 키보드의 아무 키나 눌러 테스트 유형을 종료합니다.

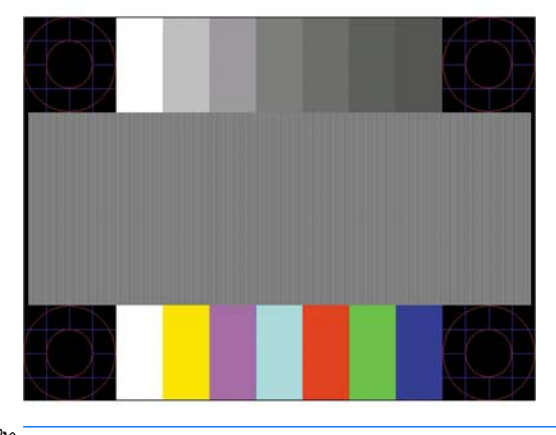

**참고:** 자동 조절 테스트 패턴 유틸리티는 <http://www.hp.com/support> 에서 다운로드할 수 있습니다.

## <span id="page-34-0"></span>**이미지 성능 최적화(아날로그 입력)**

온스크린 디스플레이(OSD)의 두 컨트롤인 클럭 및 위상(Main Menu(주 메뉴)에서 사용 가능).

**참고:** Clock(클럭) 및 Phase(위상) 컨트롤은 아날로그(VGA) 입력을 사용하는 경우에만 조절할 수 있으며, 디 지털 입력을 사용할 때는 조절할 수 없습니다.

Phase(위상) 설정은 기본 Clock(클럭) 설정에 의존하므로 먼저 Clock(클럭)을 정확하게 설정해야 합니다. 자동 조절 기능으로 만족스럽게 이미지를 조절하지 못할 때만 이 컨트롤을 사용하십시오.

- **Clock**(클럭) 값을 늘리거나 줄여 화면 배경에 보이는 수직 막대 또는 띠를 최소화합니다.
- **Phase**(위상) 값을 늘리거나 줄여 깜박임 또는 흔들림을 최소화합니다.
- **참고:** 컨트롤을 사용할 때 디스크에 있는 자동 조정 패턴 소프트웨어 유틸리티를 사용하면 최상의 결과를 얻을 수 있습니다.

Clock(클럭) 및 Phase(위상) 값 조절 시, 모니터 이미지가 왜곡되는 경우 왜곡이 사라질 때까지 계속 값을 조절 합니다. 출하 시 설정으로 복원하려면 OSD 의 **Factory Reset**(기본값으로 복원) 메뉴에서 **Yes**(예)를 선택하십 시오.

수직 바 제거 방법(클럭):

- **1.** 모니터 앞면 패널의 메뉴 버튼을 누르고 **Image Control**(이미지 제어) > **Clock**(클럭)을 차례로 선택합니 다.
- **2.** 모니터 앞면 패널의 +(플러스) 또는 –(마이너스) 버튼을 눌러 수직 바를 제거합니다. 버튼을 천천히 눌러 최적의 조정 포인트를 정화하게 맞추십시오.

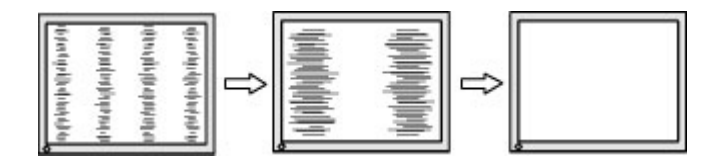

**3.** Clock(클럭)을 조절한 후 흔들림, 깜박임 또는 화면에 바가 나타나면 Phase(위상)를 조절합니다.

깜박임 또는 흔들림 제거 방법(위상):

- **1.** 모니터 앞면 패널의 메뉴 버튼을 눌러 OSD 메뉴를 열고 **Image Control**(이미지 제어) > **Phase**(위상)를 차 례로 선택합니다.
- **2.** 모니터 앞면 패널의 +(플러스) 또는 –(마이너스) 버튼을 눌러 수직 바를 제거합니다. 깜빡임 또는 흔들림 현상은 컴퓨터 또는 설치된 그래픽 카드에 따라 제거하지 못할 수 있습니다.

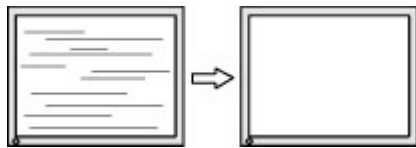

화면 위치 정정 방법(수평 또는 수직 위치):

**1.** 모니터 앞면 패널의 메뉴 버튼을 눌러 OSD 메뉴를 열고 **Image Control**(이미지 제어) > **Horizontal Position**(수평 위치) 및/또는 **Vertical Position**(수직 위치)를 선택합니다.

<span id="page-35-0"></span>**2.** 모니터의 앞면 패널의 +(플러스) 또는 –(마이너스) 버튼을 눌러 모니터 디스플레이 영역에서 이미지 위 치를 적절하게 조정합니다. 수평 위치는 이미지를 왼쪽 또는 오른쪽으로 이동시킵니다. 수직 위치는 이 미지를 위 아래로 이동시킵니다.

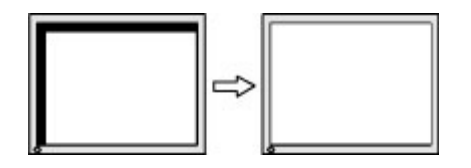

#### **버튼 잠금 설정**

전원 버튼이나 **Menu**(메뉴) 버튼을 10 초 동안 누르면 버튼의 기능이 잠깁니다. 해당 버튼을 10 초간 다시 누 르면 기능을 복원할 수 있습니다. 이 기능은 디스플레이가 켜진 상태에서 활성 신호를 표시하는 경우에만 사 용할 수 있습니다.

### **제품 지원**

모니터 사용법에 관한 정보가 더 필요하시면 <http://www.hp.com/support> 페이지를 참조하십시오. 국가 또는 지역을 선택하고 **제품지원 및 문제해결**을 선택한 다음 검색 창에 모델을 입력하고 **검색** 버튼을 클릭합니다.

**참고:** 모니터 사용 설명서, 참고 자료 및 드라이버는 <http://www.hp.com/support> 에서 확인할 수 있습니다.

이 설명서에 제공된 정보로 문제가 해결되지 않으면 지원으로 문의하십시오. 미국 지원에 대해서는 <http://www.hp.com/go/contactHP> 를 방문하십시오. 전 세계 지원에 대해서는 [http://welcome.hp.com/](http://welcome.hp.com/country/us/en/wwcontact_us.html) [country/us/en/wwcontact\\_us.html](http://welcome.hp.com/country/us/en/wwcontact_us.html) 을 방문하십시오.

다음 작업을 할 수 있습니다.

● HP 기술자와 온라인 채팅

**참고:** 특정 언어로 지원 채팅을 할 수 없는 경우 영어로 대화가 가능합니다.

- 지원 전화 번호 찾기
- HP 서비스 센터 찾기

### **문의 전 준비 사항**

이 단원의 문제 해결 정보를 사용하여 문제를 해결할 수 없는 경우에는 기술 지원 센터로 문의해야 합니다. 문 의 시 다음 정보를 미리 확인해 두십시오.

- 모니터 모델 번호
- 모니터 일련 번호
- 구매서의 제품 구입 일자
- 문제가 발생한 상황
- 화면에 표시되는 오류 메시지
- 하드웨어 구성
- 사용 중인 하드웨어 및 소프트웨어의 이름 및 버전
- 30 부록 B 지원 및 문제 해결

# <span id="page-36-0"></span>**C 내게 필요한 옵션**

HP 는 독립 실행형으로 또는 적절한 지원 장치와 함께 사용하여 장애가 있는 사람들을 포함하여 누구나 사용 할 수 있는 제품과 서비스를 디자인하고 생산하고 판매합니다.

### **지원되는 지원 기술**

HP 제품은 다양한 운영 체제 지원 기술을 지원하며 추가 지원 기술과 함께 작동하도록 구성할 수 있습니다. 장치에 있는 검색 기능을 사용하여 지원 기능에 대한 자세한 정보를 찾을 수 있습니다.

**참고:** 특정 지원 기술 제품에 대한 자세한 내용은 해당 제품의 고객 지원에 문의하십시오.

#### **지원 문의**

HP 는 제품과 서비스의 접근성을 지속적으로 개선하고 있으며 사용자의 피드백을 환영합니다. 제품을 사용 하는 데 문제가 있거나 여러분에게 도움이 된 내게 필요한 옵션 기능에 대해 알리고자 하는 경우 산지 표준시 로 월요일부터 금요일까지 오전 6 시 ~ 오후 9 시에 (888) 259-5707 번으로 문의해 주십시오. 청각 장애가 있 거나 듣는 데 어려움이 있어 TRS/VRS/WebCapTel 을 사용하는 경우 기술 지원 또는 가용성 질문이 있는 경우 산지 표준시로 월요일부터 금요일까지 오전 6 시 ~ 오후 9 시에 (877) 656-7058 번으로 문의해 주십시오.